## IPC-C22E-S2 Network Camera

Quick Start Guide

V1.0.0

## General

This manual introduces the functions, and installation of the camera.

## Safety Instructions

The following categorized signal words with defined meaning might appear in the manual.

| Signal Words | Meaning                                                                                                    |
|--------------|----------------------------------------------------------------------------------------------------|
|              | Indicates a medium or low potential hazard which, if not avoided, could result in slight or moderate injury.                              |
|              | Indicates a potential risk which, if not avoided, could result in property damage, data loss, lower performance, or unpredictable result. |
|              | Provides additional information as the emphasis and supplement to the text.                                                               |

#### **Revision History**

| Version | Revision Content | Release Date |
|---------|------------------|--------------|
| V1.0.0  | First release    | August 2019  |

### About the Manual

- The manual is for reference only. If there is inconsistency between the manual and the actual product, the actual product shall prevail.
- We are not liable for any loss caused by the operations that do not comply with the manual.
- The manual would be updated according to the latest laws and regulations of related regions. For detailed information, see the paper manual, CD-ROM, QR code or our official website. If there is inconsistency between paper manual and the electronic version, the electronic version shall prevail.
- All the designs and software are subject to change without prior written notice. The product updates might cause some differences between the actual product and the manual. Please contact the customer service for the latest program and supplementary documentation.
- There still might be deviation in technical data, functions and operations description, or errors in print. If there is any doubt or dispute, please refer to our final explanation.
- Upgrade the reader software or try other mainstream reader software if the manual (in PDF format) cannot be opened.
- All trademarks, registered trademarks and the company names in the manual are the properties of their respective owners.
- Please visit our website, contact the supplier or customer service if there is any problem

occurred when using the device.

• If there is any uncertainty or controversy, please refer to our final explanation.

## **Table of Contents**

| Foreword               | I |
|------------------------|---|
| 1 Packing List         | 1 |
| 2 Product Introduction | 2 |
| 3 Imou App Operation   | 3 |
| 4 Installing Device    | 4 |

## Packing List

 $\square$ 

- Please open the package and check if all the components are included before installation.
- Contact your local retailer if anything is broken in your package.

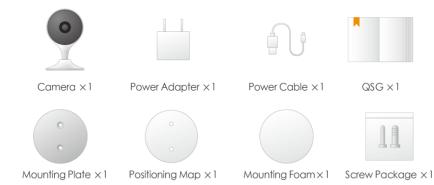

# 2 Product Introduction

For the introduction of the device, see Figure 2-1 and Figure 2-2. Figure 2-1

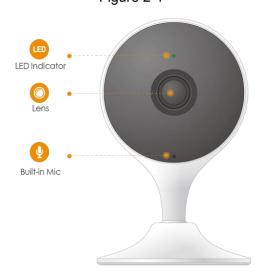

Figure 2-2

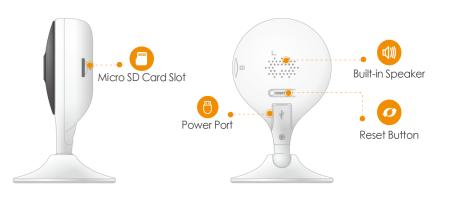

 $\square$ 

Press and hold the reset button for 10 s to reset the device.

The pattern of the LED indicator is included in Table 2-1.

| Table 2- | 1 LED | indicator | pattern |
|----------|-------|-----------|---------|
|          |       | maioutor  | pattorn |

| LED Indicator Status | Device Status              |  |
|----------------------|----------------------------|--|
| Off                  | Powered off/LED turned off |  |
|                      | Rebooting after reset      |  |
| Red light on         | Booting                    |  |
|                      | Device malfunction         |  |
| Red light flashing   | Waiting for network        |  |
| Green light on       | Operating properly         |  |
| Red light flashing   | Network connection failed  |  |
| Green and red light  |                            |  |
| flashing alternately | Firmware updating          |  |

# 3 Imou App Operation

Follow the steps below to add the camera in the network with Imou App.

<u>Step 1</u> Scan the following QR code or search "Imou" in Google Play or App Store to download and install Imou App.

 $\square$ 

If you have installed the App, update it to the latest version.

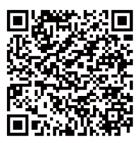

- Step 2 Run Imou App, and then register an account for first use.
- <u>Step 3</u> Connect the camera to power source with the power adapter.
- <u>Step 4</u> Wait for booting to be finished, and then the camera indicator flashes with green light.
- <u>Step 5</u> Connect your smart phone to your Wi-Fi network, and make sure your smart phone is connected to Wi-Fi network with 2.4 GHz band, and then do the following operations to finish adding camera.

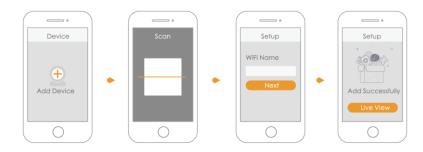

 $\square$ 

- If you have more than one device, do step 5 to add them one by one.
- If the Wi-Fi network has changed or the indicator status goes wrong, reset the camera, and then do step 5 to add it again.

# 4 Installing Device

## $\square$

Make sure the mounting surface is strong enough to hold at least three times of the camera weight.

For the installation diagram and item list of the camera, see Figure 4-1.

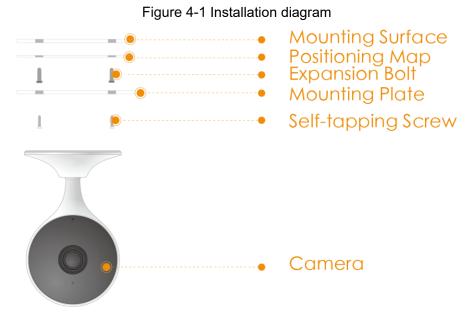

- <u>Step 1</u> Drill screw holes on the mounting surface as the mounting map shows, and then put in the expansion bolts.
- <u>Step 2</u> Attach the mounting plate to the mounting surface with the self-tapping screws.
- <u>Step 3</u> Attach the camera to the ferromagnetic mounting plate, then power it up, and then, adjust the lens to the ideal angle.